## **Nota Técnica 2019.001 Versão 1.40**

## <span id="page-0-0"></span>Introdução

Com o objetivo de atender a **[Nota Técnica 2019.001 versão 1.40](https://www.nfe.fazenda.gov.br/portal/listaConteudo.aspx?tipoConteudo=tW+YMyk/50s=)**, que divulga novas regras de validação e atualiza regras existentes na **NF-e/NFC-e 4.0**, o **[Service Pack 01.21.000](https://share.linx.com.br/x/uaEPDQ)** do Linx ERP recebeu importantes implementações em telas e processos a fim de promover os ajustes necessários referentes ao Código da Situação Tributária (CST) e ao Código de Benefício Fiscal, além de atender a geração de XML de NF-e e NFC-e.

Confira a seguir as adequações aplicadas ao Linx ERP.

## <span id="page-0-1"></span>Geração de XML

Realizada alteração na rotina de geração do XML para buscar o código de benefício de acordo com a Filial de emissão e UF da Filial.

A tag CBenef passou a ser preenchida com o código do benefício fiscal informado na regra de imposto, na guia **Informações Fiscais** de acordo com a UF da filial de emissão.

## **Como funciona**

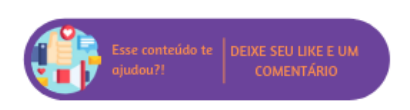

Nota Técnica 2019.001 v1.40

**Nesta página:**

[Introdução](#page-0-0) [Geração de XML](#page-0-1) [Código de Situação Tributária \(CST\) e Código de Benefício](#page-4-0)  [Fiscal \(CBnef\)](#page-4-0)

1. Na tela 009075 - Exceção de Imposto configure uma exceção de imposto preenchendo o Código de Benefício Fiscal de acordo com o Código de Situação Tributária (CST) na guia **Dados da Exceção**;

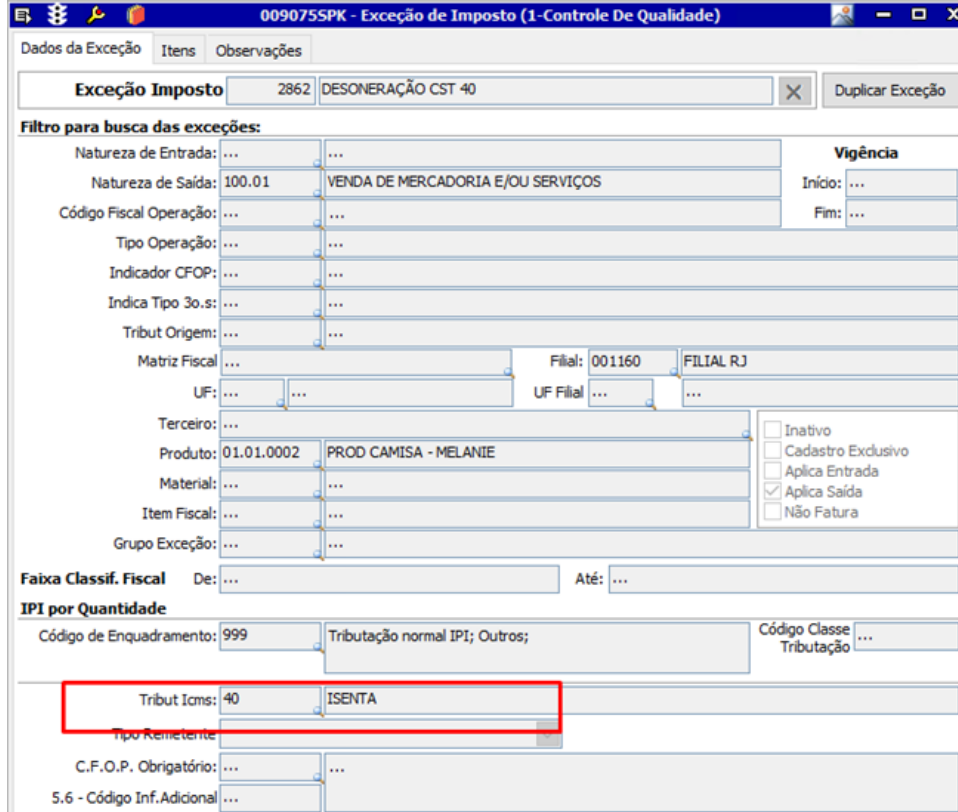

2. Na guia **Itens**, subguia **Informações Adicionais e Códigos de Ajuste**, informe o Código do Benefício de acordo com a UF;

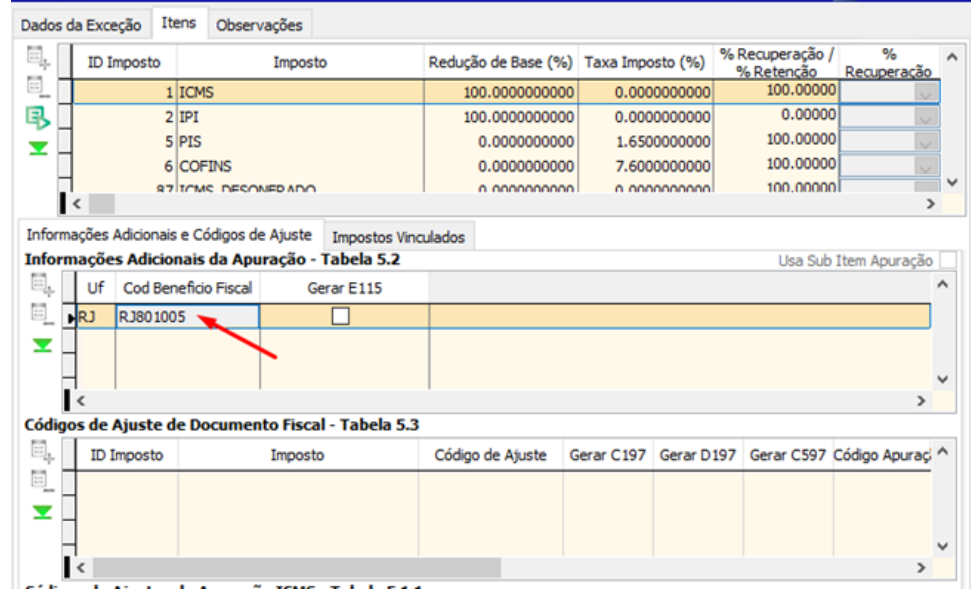

3. Na tela 100101 - Faturamento de Produto Acabado emita uma nota fiscal com a exceção de imposto editada anteriormente e envie para autorização;

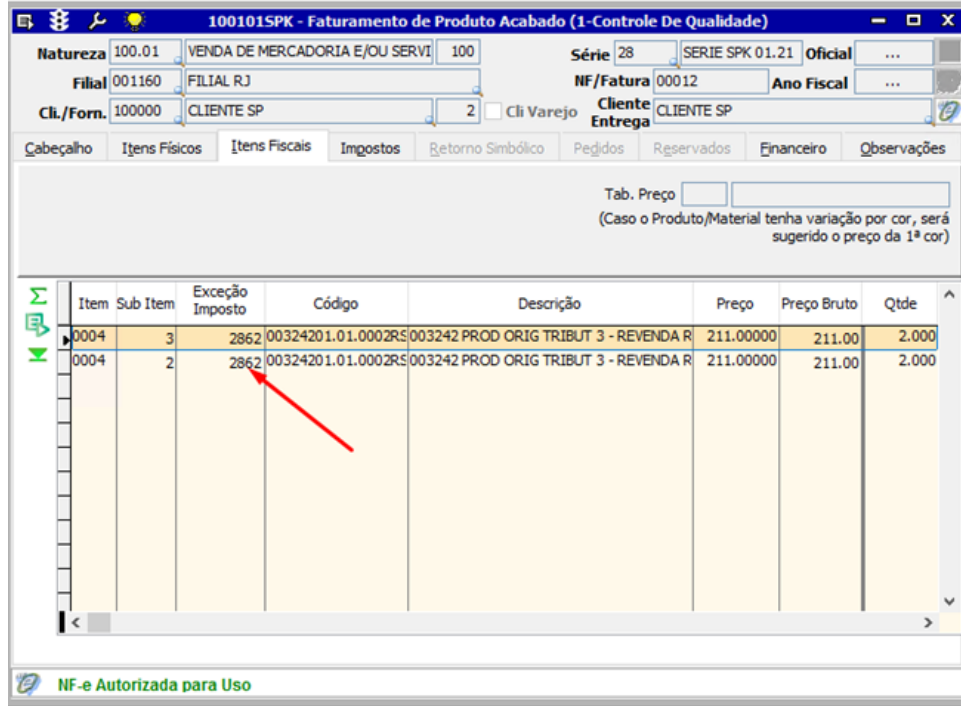

4. Na tela 100103 - Monitor de Controle da NF-e gere o XML da nota e valide se a tag CBnef foi preenchida corretamente com o Código do Benefício Fiscal previamente estabelecido.<br>
E \$ 2

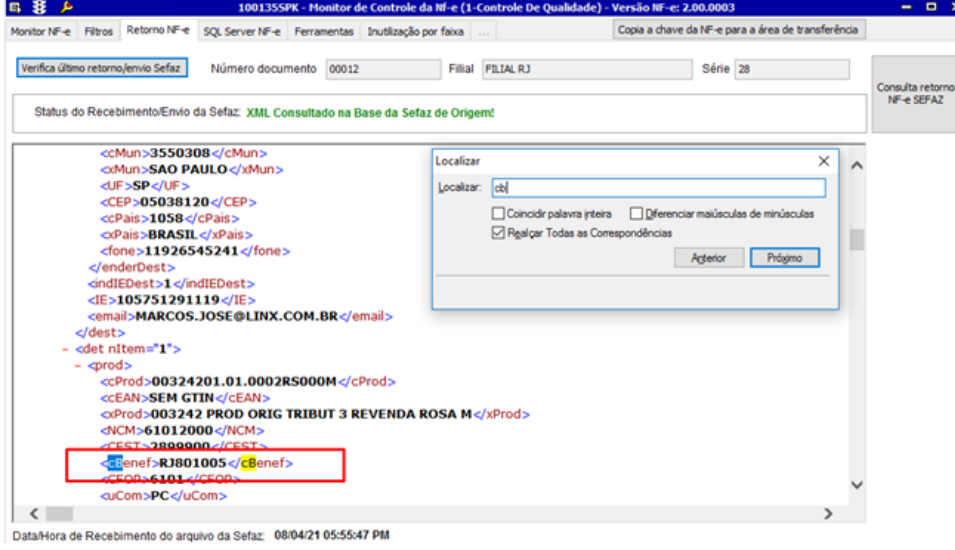

<span id="page-4-0"></span>Código de Situação Tributária (CST) e Código de Benefício Fiscal (CBnef)

A tela 012367 - Tabela de Códigos de Ajuste Sped passou a habilitar a grid **Código Benefício X CST** quando os códigos selecionados na grid superior sejam correspondentes a **Tabela 5.2**.

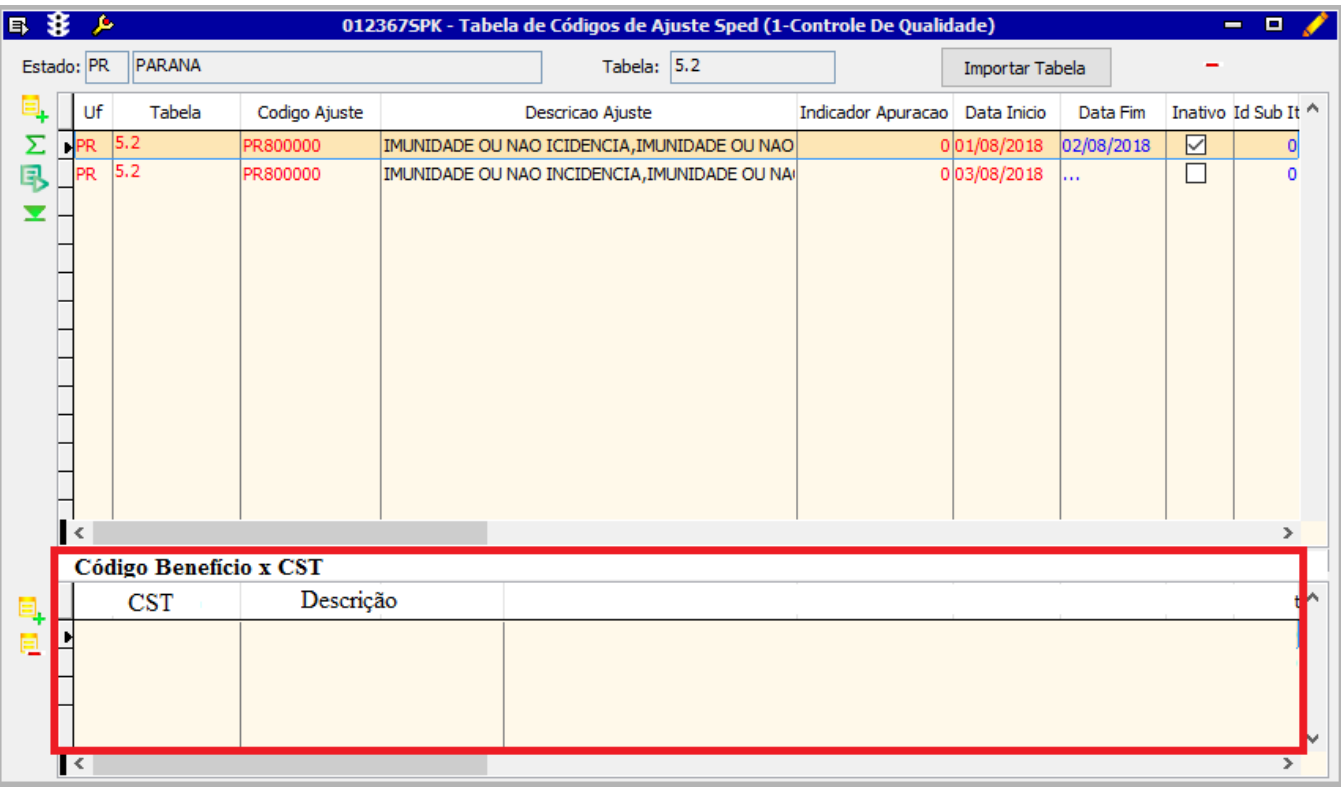

A grid **Código Benefício X CST** permite incluir **in a completio de la com os código CST** a partir de lista com os códigos de benefício vinculados a esse CST.

A tela 009075 - Exceção de Imposto passou a incluir a guia Informações Adicionais com as grids Informações Adicionais da Apuração - Tabela 5.2, Códigos Ajuste Documento Fiscal - Tabela 5.3 e Códigos de **Ajuste da Apuração ICMS - 5.1.1**, que devem ser utilizados quando a exceção de imposto possuir códigos relacionados a Tabela 5.2, Tabela 5.3 ou Tabela 5.1.1.

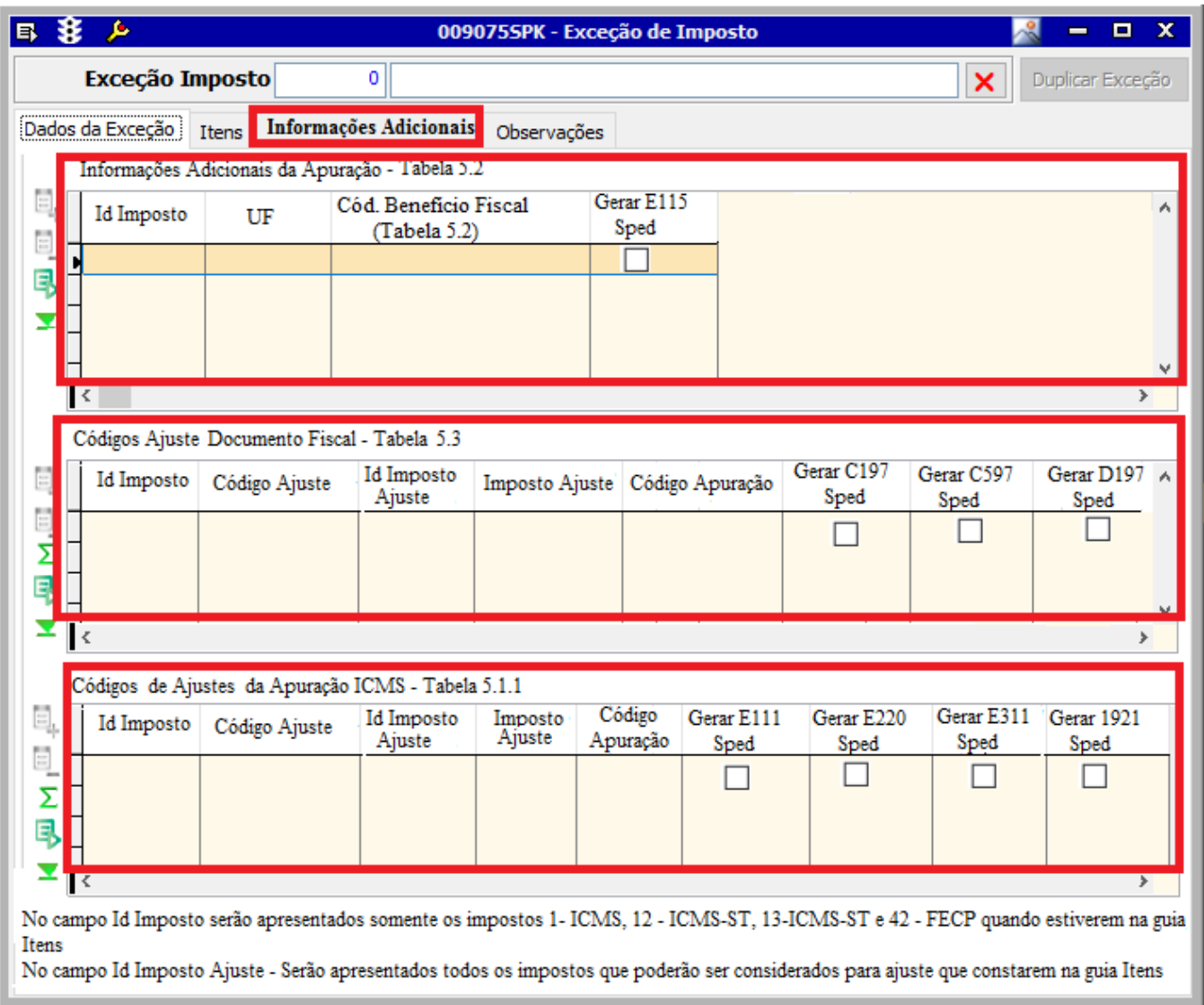

Para acessar a versão do Linx ERP que contem as alterações referentes a NT 2019.001 v1.40, clique na documentação a seguir:

Linx ERP SKP 01.21.000